**Note: use the USER ID version of your UofL email address when you register** (e.g., t0tull01@louisville.edu), otherwise your training info will not automatically update in your iRIS profile.

Registering for a NEW CITI Account & OHSP and Level II Training ("Working with the IACUC") courses

1. Go to <u>www.citiprogram.org</u>

2. Click "Register" at the top of the page.

## Research Ethics and Compliance Training

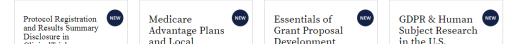

3. Enter "University of Louisville" under Select Your Affiliated Organization and click the checkbox to agree to terms of services and affirm you are an affiliate of UofL. Click "Continue" to proceed.

|                | LOG IN                                       | LOG IN THROUGH MY INSTITUTION                                           | REGISTER                     |
|----------------|----------------------------------------------|-------------------------------------------------------------------------|------------------------------|
| CITI - Learne  | r Registration                               |                                                                         |                              |
| Steps: 1 2     | 3 4 5 6 7                                    |                                                                         |                              |
| Select Your (  | Organization Affili                          | ation                                                                   |                              |
| This option is | for persons affiliate                        | d with a CITI Program subscriber organization.                          |                              |
| To find your o | rganization, enter it                        | ts name in the box below, then pick from the list of c                  | hoices provided. 😣           |
| University o   | f Louisville                                 |                                                                         |                              |
|                | ouisville only allow<br>d password in step 2 | s the use of a CITI Program username/password for<br>2 of registration. | access. You will create this |
| $\sim$         |                                              | ce and Privacy Policy for accessing CITI Program ma                     | iterials.                    |
| I affirm th    | at I am an affiliate o                       | f University of Louisville.                                             |                              |
| Continue T     | o Create Your CITI I                         | Program Username/Password                                               |                              |
|                |                                              | or                                                                      |                              |
|                | : Learner Registra                           |                                                                         |                              |

Use this option if you are paying for your courses. This option is for persons not affiliated with a CITI Program subscriber organization, or who require content that their organization does not provide. Fees apply. Credit card payment with

 Enter your first and last name, as recorded with the university. Under email, enter your UofL email (<u>UserID@louisville.edu</u>) as the email address. Note: Use the <u>USER ID</u> version of your email address, otherwise your training will not automatically update in your iRIS profile.

| CITI - Learner Registration - Unive        | rsity of Louisville                                                                                                    |
|--------------------------------------------|----------------------------------------------------------------------------------------------------|
| Steps: 1 2 3 4 5 6 7                       |                                                                                                    |
| Personal Information                       |                                                                                                    |
| * indicates a required field.              |                                                                                                    |
| * First Name                               | * Last Name                                                                                                    |
| * Email Address<br>t0tull01@louisville.egu | * Verify email address<br>t0tull01@louisville.edu                                                                                                    |
|                                            | ail address, if you have one, in case messages are blocked or you lose the ability to<br>r username or password, you can recover that information using either email |

5. Enter a User Name (we recommend using your UofL ID, so it's easy to remember) and a password for your account. Choose a security question and then continue to step 4.

| Your username should o                                                | consist of 4 to 50 characters. Your username is not case sensitive; "A12B34CD" is the same                                                                                   |
|-----------------------------------------------------------------------|----------------------------------------------------------------------------------------------------|
| "a12b34cd". Once create                                               | ed, your username will be part of the completion report.                                                                                                    |
| * User Name                                                           |                                                                                                    |
| t0tull01                                                              |                                                                                                    |
|                                                                       |                                                                                                    |
| Your password should o                                                | onsist of 8 to 50 characters. Your password IS case sensitive; "A12B34CD" is not the same a                                                                                  |
| "a12b34cd".                                                           |                                                                                                    |
|                                                                       |                                                                                                    |
| * Password                                                            | * Verify Password                                                                                                    |
|                                                                       |                                                                                                    |
|                                                                       |                                                                                                    |
|                                                                       |                                                                                                    |
|                                                                       |                                                                                                    |
|                                                                       | y question and provide an answer that you will remember. <b>NOTE: If you forget your login</b>                                                                               |
|                                                                       | v question and provide an answer that you will remember. NOTE: If you forget your login ave to provide this answer to the security question in order to access your account. |
| information, you will ha                                              |                                                                                                    |
| information, you will ha                                              | ave to provide this answer to the security question in order to access your account.                                                                                         |
| information, you will ha                                              | ave to provide this answer to the security question in order to access your account.                                                                                         |
| information, you will ha                                              | ave to provide this answer to the security question in order to access your account.                                                                                         |
| * Security Question<br>What's your pet's nam<br>Security Answer       | ave to provide this answer to the security question in order to access your account.                                                                                         |
| information, you will have a security Question what's your pet's name | ave to provide this answer to the security question in order to access your account.                                                                                         |

- 6. Enter your country of residence to complete step 4. Continue to Step 5.
- 7. Step 5 will give you the option of receiving Continuing Education Unit (CEU) credit for completed CITI Program Courses. You can sign up for these if you choose. Please note: any fees associated with CME/CEU credits are paid by the individual, not the institution. Can CITI Program contact you at a later date regarding participation in research surveys or with marketing information? Answer yes or no to these based upon personal preference. Continue to Step 6.
- 8. Step 6 is information requested by UofL. If you have a University of Louisville ID (Employee or Student), please enter it in the Employee Number field. Continue to Step 7.
- 9. Select "I know what I need to take, just show me the full menu of courses" and click "Next."

| CITI - Learner Registration                                    |                                     |  |
|----------------------------------------------------------------|-------------------------------------|--|
| Steps: <u>1</u> <u>2</u> <u>3</u> <u>4</u> <u>5</u> <u>6</u> 7 |                                     |  |
| indicates a required field.                                    |                                     |  |
| * How would you like to re                                     | egister for courses?                |  |
| Choose one answer                                              |                                     |  |
| I know what I need to take, just                               | st show me the full menu of courses |  |
| O Guided Registration                                          |                                     |  |
|                                                                |                                     |  |
| Next                                                           |                                     |  |

10. Scroll down to "Animal Use – Researchers:" heading and select "Occupational Health and Safety Training for Animal Handlers" and "Working with the IACUC" -- this is the Level II Training course.

|               | GCP - SBR Advanced Refresher                                                    |
|---------------|---------------------------------------------------------------------------------|
|               | Device Only                                                                     |
|               | Animal Use - Researchers:                                                       |
|               | Level I                                                                         |
| $\rightarrow$ | <ul> <li>Occupational Health and Safety Training for Animal Handlers</li> </ul> |
| $\rightarrow$ | Working with the IACUC <- This is the "Level II" Training Course                |
|               | Post-Procedure Care of Mice and Rats in Research: Minimizing Pain and Distress  |
|               | Wildlife Research                                                               |
|               | Aseptic Surgery                                                                 |
|               | Post-Approval Monitoring                                                        |
|               | Animal Use - IACUC:                                                             |
|               | Essentials for IACUC Members                                                    |
|               | IACUC Community Member                                                          |
|               |                                                                                 |

- 11. Scroll to the bottom of the page and click "Next."
- You will be redirected to your courses page and the newly added course will be listed under the Courses Ready to Begin. Simply click "Start Now" to begin the course.
   Note: You may have other courses listed in this section that were added by other UofL Departments (e.g., "HIPAA Privacy"). Be sure to select the correct *IACUC* course.

| Jniversity of Louisville<br>Research governed by Export Controls | Not Earned CME |
|------------------------------------------------------------------|----------------|
| Stage 1                                                          |                |
| ) / 1 modules completed                                          | Start Now      |
| University of Louisville                                         | 0              |
| Working with the IACUC                                           | Not Eligible   |
| Stage 1 - Basic Course                                           |                |
| 0 / 1 modules completed                                          | Start Now      |

- 13. When you finish reading each module, you will see a link to a quiz (if there is a quiz for the section) or an option to continue to the next section at the bottom of the page. You will need to take all of the quizzes offered to complete the course.
  - Leonard, Ellis P. 1968. *Fundamentals of Small Animal Surgery*. Philadelphia, PA: W.B. Saunders.
  - McCredie, John A., and Gerald P. Burns, eds. 1986. Basic Surgery. New York: MacMillan Publishing Company.
  - National Research Council. 2011. *Guide for the Care and Use of Laboratory Animals, Eighth Edition*. Washington, DC: National Academies Press.
  - U.S. Department of Agriculture (USDA), Animal and Plant Health Inspection Service (APHIS). 2017. "Animal Welfare Act." Accessed February 23, 2018.

| Original Release: August 2008<br>Last Updated: March 2018 |               |  |
|-----------------------------------------------------------|---------------|--|
| i) This module has a quiz.                                |               |  |
| Return to Gradebook                                       | Take the Quiz |  |

14. When you finish a quiz, you can scroll to the bottom of the page where you will have the option to "Return to Gradebook" or "Review Module/Retake Quiz" (if you do not score at least 80%). Once you've successfully passed the quiz, click "Return to Gradebook."

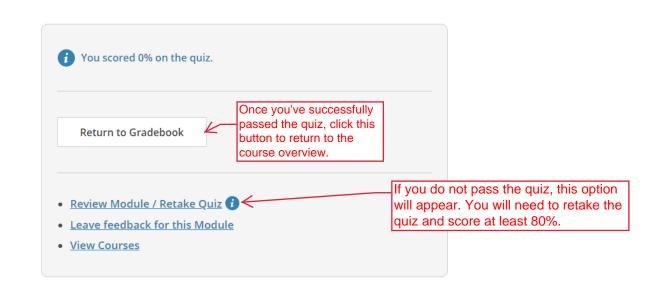

15. The gradebook will show you all of the modules in the course. Ensure that you have completed all of the modules and scored at least 80% for every quiz to complete Level II Training.

| Required Modules                                                             | 5               |       |        |
|------------------------------------------------------------------------------|-----------------|-------|--------|
| Modules                                                                      | Completed       | Score |        |
| About the IACUC (ID 17661)                                                   | 02-Apr-2019     | 100%  | Review |
| Biomedical Research at the University of Louisville (ID 19356)               | 09-Dec-2018     | 100%  | Review |
| Federal Laws, Policies, and Guidelines (ID 17662)                            | 09-Dec-2018     | 100%  | Review |
| Making Changes to an Approved Animal Use Protocol (ID 17667)                 | 09-Dec-2018     | 100%  | Review |
| Personnel and Their Welfare (ID 17665)                                       | 09-Dec-2018     | 100%  | Review |
| Planning Research and Completing the Protocol Form (ID 17663)                | 09-Dec-2018     | 100%  | Review |
| Procedures: Surgery, Antibody Production, and Blood Collection (ID 17664)    | 09-Dec-2018     | 100%  | Review |
| Reporting Animal Use Concerns (ID 17668)                                     | 09-Dec-2018     | 100%  | Review |
| Special Animal Welfare Considerations (ID 17666)                             | 09-Dec-2018     | 100%  | Review |
| Working with the IACUC: Introduction (ID 17660) (There is no quiz for this o | ne) 28-Mar-2019 | -     | Review |

## **Accessing Course Records**

Training records <u>automatically update</u> in iRIS within 1-2 days of course completion. If you need to demonstrate completion of a course faster than that, you can access your records through CITI and email your completion certificate to the IACUC Office.

When you finish the last module in the course, you will have an option to "View Post-Course Completion Options." Through this link, you can access your records, provide course feedback, and purchase additional courses.

| Return to Gradebook | Take the Quiz |  |
|---------------------|---------------|--|

You can also access your records by clicking "Records" at the top of the page. Records is displayed at the top of every page while you are logged in. A list of all of your completed courses will be provided. Click "View-Print-Share" under "Completion Record" for "Working with the IACUC" and/or "Occupational Health and Safety for Animal Handlers."

|                  |                                | Univer                     | sity of       | f Louisvill   | e Records          | (ID 410) -         |           |                      |
|------------------|--------------------------------|----------------------------|---------------|---------------|--------------------|--------------------|-----------|----------------------|
| Vorking with the | IACUC (ID 2189)                | 2)                         |               |               |                    |                    |           |                      |
| Stage            | Record<br>ID                   | Passing<br>Score           | Your<br>Score | Start<br>Date | Completion<br>Date | Expiration<br>Date | Gradebook | Completion<br>Record |
| Basic Course     | 28160828                       | 80%                        | 98%           | 06-Nov-2018   | 09-Dec-2018        | 08-Dec-2021        | View      | View-Print-Share     |
|                  |                                |                            |               |               |                    |                    |           |                      |
| Stage            | JC Members (IE<br>Record<br>ID | 21893)<br>Passing<br>Score | Your<br>Score | Start<br>Date | Completion<br>Date | Expiration<br>Date | Gradebook | Completion<br>Record |

Reducing Pain and Distress in Laboratory Mice and Rats (ID 21894)

Click "Copy Link" under Completion Certificate. Copy the link provided and paste it into an email to <u>iacuc@louisville.edu</u>.

## Working with the IACUC

| Т                                                                                  | Name<br>egan Tulloch             | Stage<br>1 - Basic Course | Completion Date<br>09-Dec-2018 | Expiration Date<br>08-Dec-2021               | Record ID<br>28160828                                                                                                    |
|------------------------------------------------------------------------------------|----------------------------------|---------------------------|--------------------------------|----------------------------------------------|----------------------------------------------------------------------------------------------------|
| Cor                                                                                | npletion R                       | eport                     | (                              | Completie                                    | on Certificate                                                                                                    |
| ompletion Reports a<br>include all quiz scon<br>time you completed<br>scores for a | es. Part 1 show<br>and passed th | is scores "frozen" a      | the complet                    | ion, but do not incl<br>e fer ahæring with p | e "diplomas" that reflect course<br>lude quiz scores. Certificates are<br>ensons who do not need to see<br>ts, or posting online. |
| View / Pr                                                                          | int                              | Copy Link 🕑               |                                | View / Print                                 | Copy Link 🕑                                                                                                    |
|                                                                                    |                                  |                           |                                |                                              | $\wedge$                                                                                                    |